# **hp** photosmart 140 series

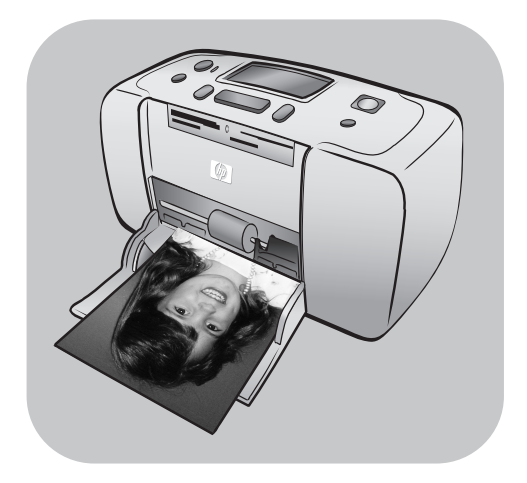

# **referenshandbok**

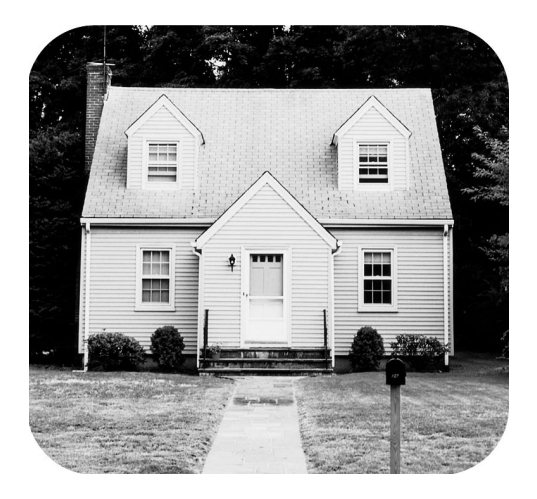

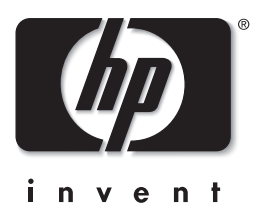

# **innehåll**

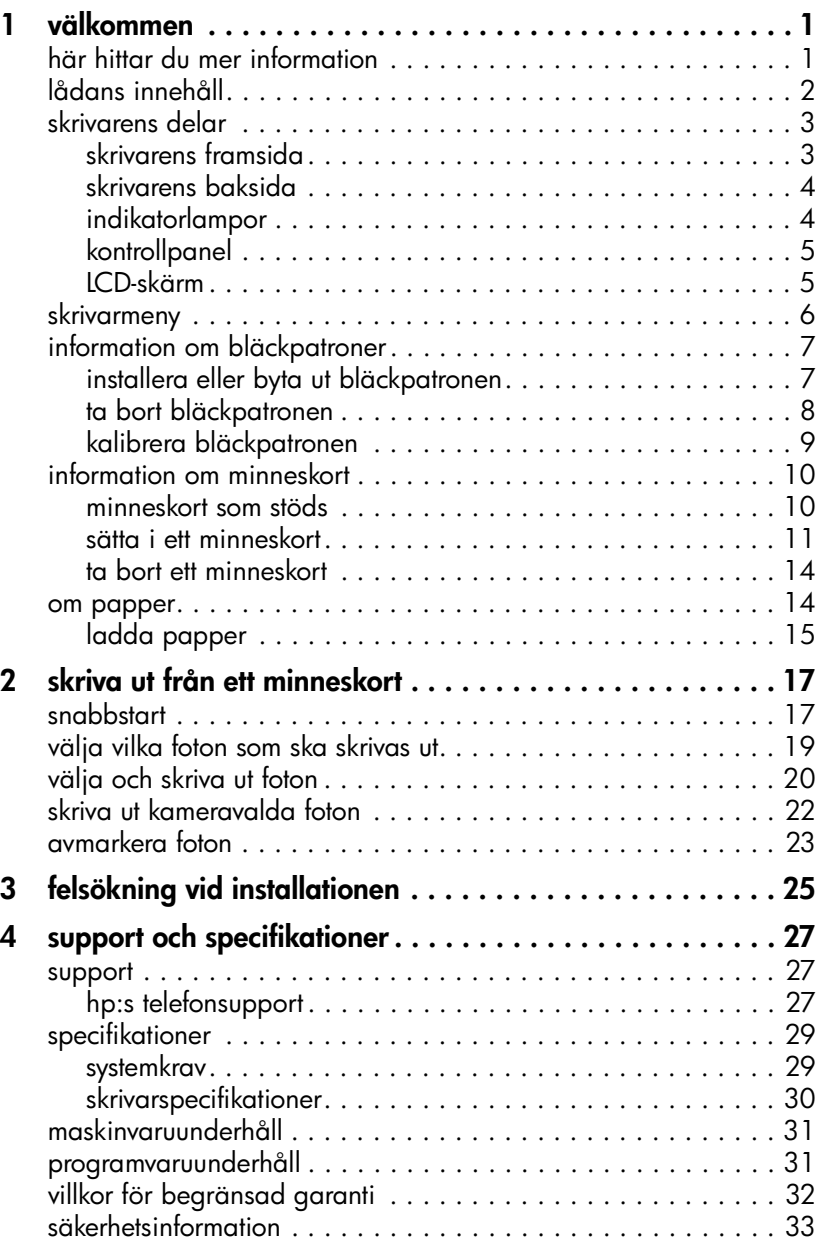

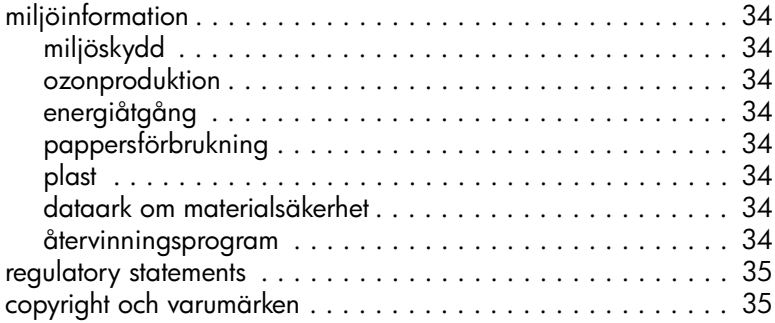

### <span id="page-4-0"></span>**välkommen**

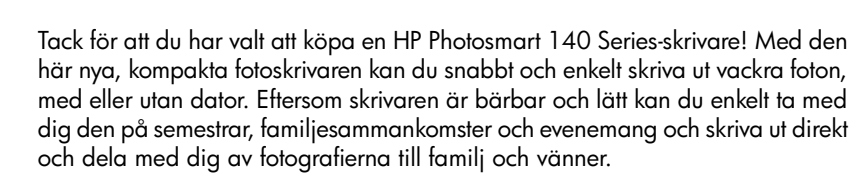

### <span id="page-4-1"></span>**här hittar du mer information**

**1**

Din nya skrivare levereras med följande dokumentation som hjälper dig komma igång och få ut så mycket som möjligt av skrivaren:

- **Installationshandbok** HP Photosmart Installationshandboken innehåller korta och enkla instruktioner för att installera skrivaren och skriva ut ditt första foto.
- **Referenshandbok** Det är HP Photosmart 140 Series Referenshandboken som du läser just nu. Referenshandboken innehåller en skrivaröversikt, felsökningsinformation för installationsproblem, ett urval skrivarspecifikationer, garantiinformation och supportinformation.
- **HP Photosmart Skrivarhjälp**—I HP Photosmarts skrivarhjälp beskrivs i detalj hur du använder alla funktioner på skrivaren. Skrivarhjälpen innehåller information om skrivarens skötsel, om hur man transporterar skrivaren, om hur man använder datorn för att skriva ut och spara fotografier, avancerad felsökning och felmeddelanden.

När du har installerat HP Photosmart-programvaran på din dator kan du visa och skriva ut HP Photosmart Skrivarhjälp.

#### <span id="page-4-2"></span>**visa hjälpen till hp photosmart-skrivaren**

- **Windows**® **PC**: I **Start**-menyn väljer du **Program** eller **Alla program**; **Hewlett-Packard**; **Photosmart 140, 240, 7200, 7600, 7700, 7900 Series**; **Foto & bilduppbyggnadsdirektören**. Från **Foto & bilduppbyggnadsdirektören** klickar du på **Hjälp**.
- **Macintosh**®: Sätt in CD-skivan med HP Photosmarts skrivarprogram. I mappen **User Docs** väljer du språk och dubbelklickar på filen **photosmart 140 series.html**.

#### **skriva ut hjälpen till hp photosmart-skrivaren**

- **Windows PC**: Klicka på **Skriv ut** i det övre navigationsfältet i fönstret med hjälp för HP Photosmart-skrivaren.
- **Macintosh**: Klicka i den ram du vill skriva ut. Gå till menyn **Arkiv** och välj **Skriv ut** eller klicka på **Skriv ut** i det övre navigationsfältet i webbläsaren.

### <span id="page-5-0"></span>**lådans innehåll**

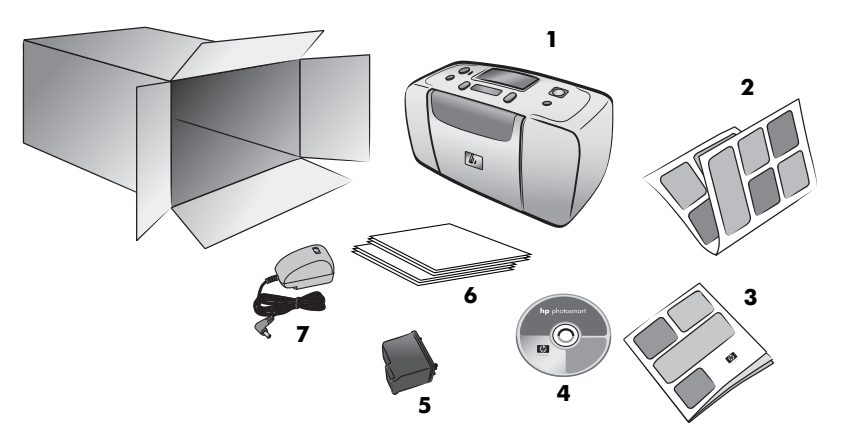

Skrivarförpackningen innehåller följande:

- HP Photosmart 140 Series-skrivare
- HP Photosmart 140 Series Installationshandbok
- HP Photosmart 140 Series Referenshandbok
- HP Photosmart 140 Series-CD med skrivarprogram (vissa länder eller regioner kan ha fler än en CD)
- HP:s trefärgade bläckpatron nr 57
- Prov på fotopapper och registerkort
- Nätaggregat (dessa kan se olika ut och ha ytterligare en nätkabel) **Obs!** Innehållet kan variera efter land och region.

### <span id="page-6-0"></span>**skrivarens delar**

### **skrivarens framsida**

<span id="page-6-1"></span>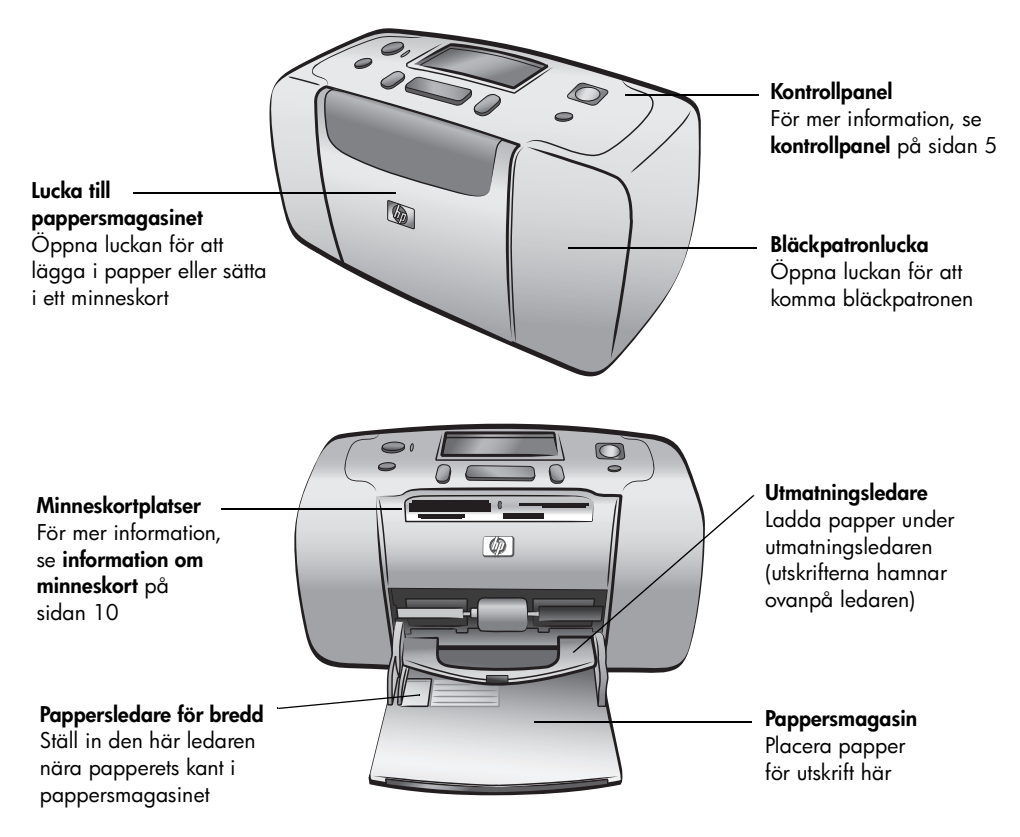

framsida

### <span id="page-7-0"></span>**skrivarens baksida**

**Bakre pappersöppning** Under utskrift matar skrivaren ut en bit av papperet genom denna öppning och drar sedan tillbaka det mot skrivarens

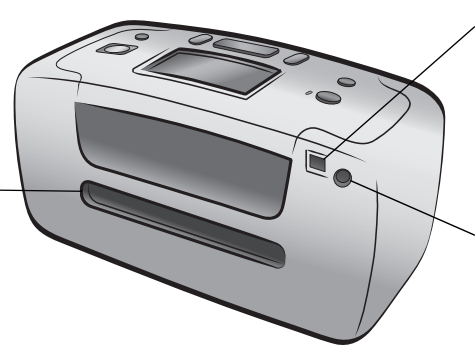

#### **USB-port**

Använd den här porten för att ansluta skrivaren till datorn eller till en HP-digitalkamera med direktutskriftsfunktion

**Uttag för strömkabel** Anslut den strömkabel som medföljer skrivaren här

**Obs!** Placera skrivaren på ett plant och stabilt underlag, med skrivarens baksida minst 25 cm från eventuella hinder, så att papperet får plats när det matas genom skrivaren vid utskrift. Se till att strömkabeln och USB-kabeln inte blockerar den bakre pappersbanan.

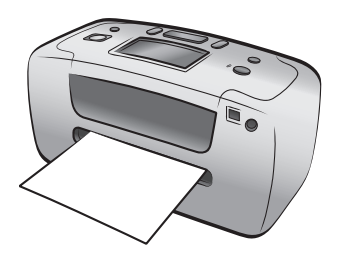

### **indikatorlampor**

<span id="page-7-1"></span>**Lampan På/Varning Tänd (grönt sken)** Strömmen är på **Av** Skrivaren är i strömsparläge **Blinkar (grönt sken)** Skrivaren är upptagen **Blinkar (rött sken)** Skrivaren behöver ses över

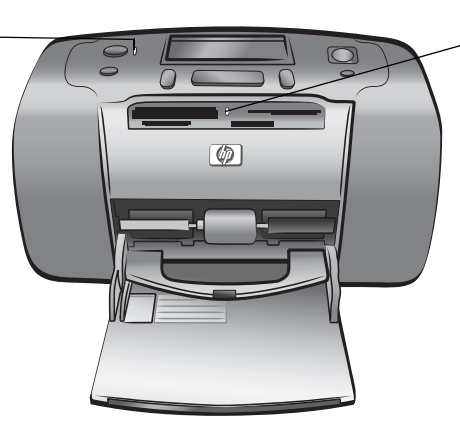

**Minneskortlampa On (strömbrytare)** Minneskortet är korrekt isatt **Av** Det finns inget minneskort isatt **Blinkar** Data överförs mellan minneskortet och skrivaren

eller datorn

### <span id="page-8-0"></span>**kontrollpanel**

#### **ON (STRÖMBRYTARE)**

Tryck på den här knappen för att slå på skrivaren eller försätta den i strömsparläge

#### **SAVE (SPARA)**

Tryck på den här knappen för att spara foton från ett minneskort på hårddisken

#### **LCD-skärm**

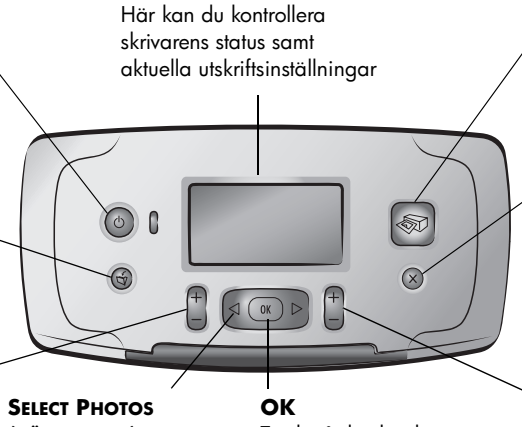

**LAYOUT** Tryck på den här knappen för att ange antal foton som ska skrivas ut per sida

### **(VÄLJ FOTON)**

Använd pilarna för att bläddra igenom fotona på ett minneskort eller skrivarens menyalternativ

Tryck på den här knappen för att välja ut aktuellt foto, besvara frågor på LCDskärmen eller för att välja menyalternativ

**PRINT (SKRIV UT)**

Tryck på den här knappen för att skriva ut valda foton på minneskorten

#### **CANCEL (AVBRYT)**

Tryck på den här knappen för att avmarkera foton, gå ur en meny eller för att avbryta en åtgärd

#### **COPIES (KOPIOR)**

Med den här knappen väljer du antal kopior som ska skrivas ut

**Obs!** Knappen **SAVE (SPARA)** fungerar bara när skrivaren är ansluten till en dator.

En översikt över menystrukturen finns i HP Photosmart Skrivarhjälp. Information om hur man visar skrivarhjälpen finns i avsnittet **visa hjälpen till hp photosmartskrivaren** på sidan 1.

### **LCD-skärm**

<span id="page-8-1"></span>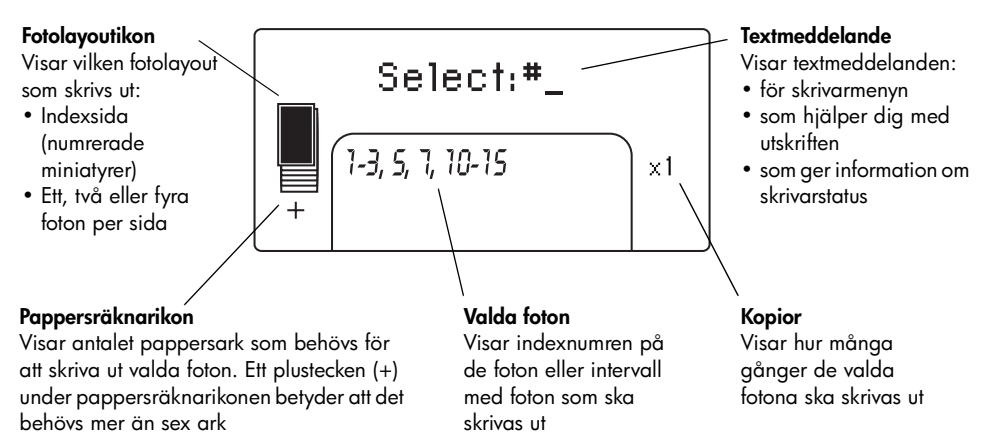

### <span id="page-9-1"></span>**fotolayoutikon**

Bläddra igenom fotolayouterna med **LAYOUT +** eller **–**. Fotolayoutikonen på skrivarens LCD-skärm visar aktuell layout. När du väljer ett foto visas den position där fotot kommer att skrivas ut med svart i fotolayoutikonen.

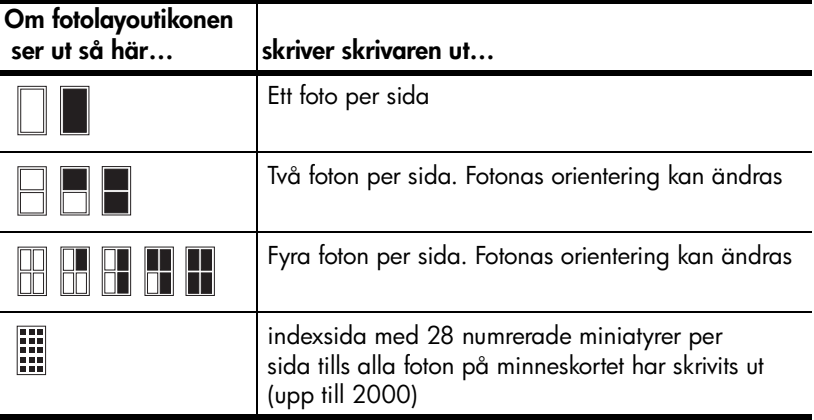

### <span id="page-9-0"></span>**skrivarmeny**

Du kan visa skrivarmenyn på LCD-skärmen när inget minneskort är isatt och skrivaren är påslagen. Med skrivarmenyn kan du:

- rengöra bläckpatronen
- skriva ut en testsida
- kalibrera bläckpatronen
- ändra utskriftskvaliteten
- Ändra alternativet för ramlös utskrift
- Ändra språket på LCD-skärmen

#### **Så här förflyttar du dig i skrivarmenyn:**

- **1** Kontrollera att det inte finns några minneskort i någon av skrivarens minneskortplatser. För mer information, se **[ta bort ett minneskort](#page-17-0)** på [sidan 14.](#page-17-0)
- **2** Bläddra igenom menyalternativen på LCD-skärmen med **SELECT PHOTOS (VÄLJ FOTON)** eller .
	- Tryck på **OK** för att välja det menyalternativ som visas.
	- Tryck på knappen **CANCEL (AVBRYT)** för att stänga den aktuella menyn.

Detaljerad information om alla alternativ som visas ovan i skrivarmenyn finns i skrivarhjälpen till HP Photosmart. Information om hur man visar skrivarhjälpen finns i avsnittet **visa hjälpen till hp photosmart-skrivaren** på sidan 1.

### <span id="page-10-0"></span>**information om bläckpatroner**

HP Photosmart 140 Series-skrivaren kan skriva ut foton i färg och svartvitt. HP har två olika typer av bläckpatron, så att du kan välja bäst patron för din utskrift. Följ dessa riktlinjer för bästa kvalitet:

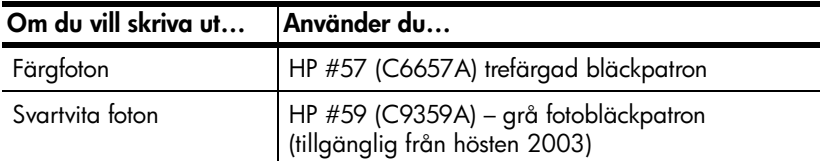

**Viktigt!** Kontrollera att du använder rätt bläckpatron. Observera också att HP inte rekommenderar att du fyller på eller modifierar HP-bläckpatroner på något sätt. Skador som beror på att man har ändrat eller fyllt på HP:s bläckpatroner täcks inte av garantin.

### <span id="page-10-2"></span><span id="page-10-1"></span>**installera eller byta ut bläckpatronen**

För att få bästa möjliga skrivarprestanda bör du endast använda bläckpatroner från HP som fyllts i fabriken.

När du installerar en ny bläckpatron kalibreras patronen och en kalibreringssida skrivs ut.

- **1** Om skrivaren är avstängd trycker du på strömbrytaren på kontrollpanelen.
- **2** Ta ut en ny bläckpatron ut förpackningen och dra i den **rosa fliken** för att ta bort den genomskinliga skyddstejpen. Sätt i bläckpatronen direkt efter det att tejpen har tagits bort. bläckmunstycken som exponeras längre än en minut kan torka ut och orsaka utskriftsproblem längre fram. Försök inte sätta tillbaka tejpen när den väl har tagits bort.

**Viktigt!** Vidrör inte bläckmunstyckena eller kopparkontakterna på bläckpatronen. Om du vidrör dessa delar kan bläckpatronen skadas.

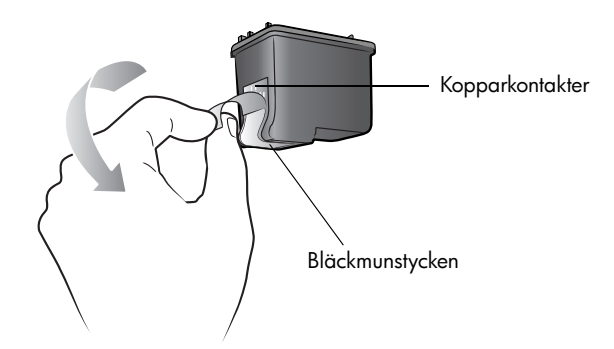

**3** Öppna bläckpatronluckan.

Lampan På/Varning blinkar rött när bläckpatronluckan är öppen.

**Obs!** Anvisningar om hur du tar bort den gamla bläckpatronen finns i **[ta](#page-11-0)  [bort bläckpatronen](#page-11-0)** på sidan 8.

#### kapitel 1

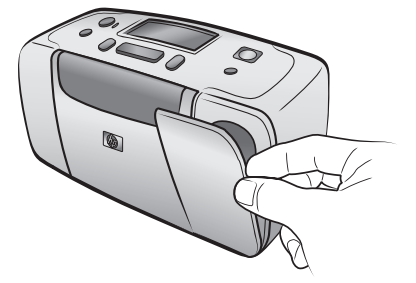

**4** Placera bläckpatronen i bläckpatronhållaren med kopparkontakterna riktade mot skrivarens insida och bläckmunstyckena riktade nedåt.

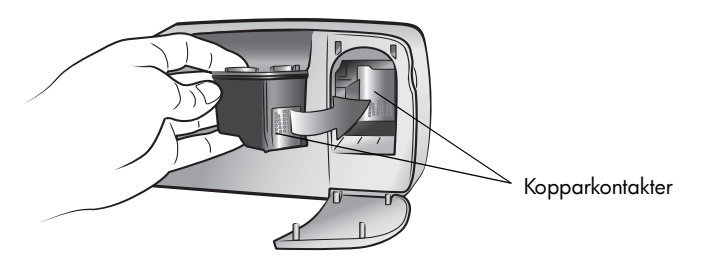

**5** Tryck in bläckpatronen i bläckpatronhållaren tills du känner att den snäpper på plats.

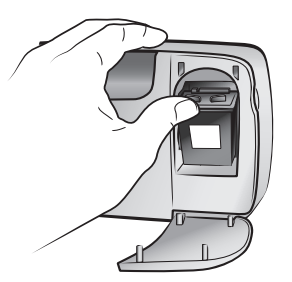

**6** Stäng bläckpatronluckan.

När du har installerat en ny bläckpatron visas ett meddelande på skrivarens LCD-skärm där du ombeds lägga i vanligt papper i pappersfacket och trycka på **OK**. När du trycker på **OK** kalibreras den nya bläckpatronen automatiskt och en kalibreringssida skrivs ut, där du kan kontrollera att patronen är korrekt installerad och fungerar som den ska.

### <span id="page-11-0"></span>**ta bort bläckpatronen**

- **1** Öppna bläckpatronluckan.
- **2** Tryck nedåt på bläckpatronens ovansida och dra tills den lossnar från bläckpatronhållaren.
- **3** Ta bort bläckpatronen från skrivaren.

Om det finns bläck kvar i patronen bör du placera den i ett bläckpatronsskydd. Om bläckpatronen är tom kastar du den eller lämnar den till återvinning. För information om återvinning av bläckpatroner, gå till **www.hp.com/recycle**.

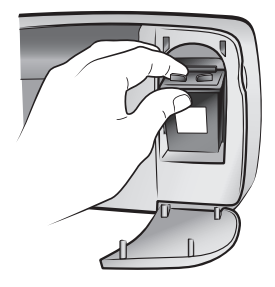

### <span id="page-12-0"></span>**kalibrera bläckpatronen**

Bläckpatronen kan behöva kalibreras om färgerna blir förskjutna på utskrifterna eller om kalibreringssidan inte såg bra ut när du satte i en ny bläckpatron.

### **Så här kalibrerar du bläckpatronen:**

- **1** Kontrollera att det inte finns några minneskort i någon av skrivarens minneskortplatser. För mer information, se **[ta bort ett minneskort](#page-17-0)** på [sidan 14.](#page-17-0)
- **2** Ladda papper i pappersfacket. Du kan använda vanligt papper eller registerkort så du inte slösar på fotopapper.
- **3** Bläddra igenom skrivarmenyns alternativ med **SELECT PHOTOS (VÄLJ FOTON)** tills meddelandet CALIBRATE PRINTER? (KALIBRERA SKRIVAREN?) visas på skrivarens LCD-skärm. Tryck på knappen **OK**.
- **4** När meddelandet PRINTER CALIBRATION. LOAD PLAIN PAPER THEN PRESS OK. (Skrivarkalibrering. Ladda vanligt papper och tryck på OK) visas på skrivarens LCD-skärm trycker du på **OK**.

Lampan På/Varning blinkar medan skrivaren kalibrerar bläckpatronen. Därefter skrivs en kalibreringssida ut som en kontroll av att kalibreringen lyckades.

#### **Kalibreringssida**

- Bockmärkena visar att bläckpatronen är korrekt isatt och fungerar som den ska.
- Om det står ett rött "x" till vänster om någon av staplarna bör du kalibrera bläckpatronen en gång till. Om det ändå blir ett rött "x" bör du byta ut bläckpatronen.

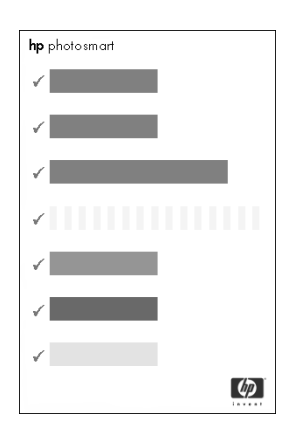

### <span id="page-13-1"></span><span id="page-13-0"></span>**information om minneskort**

### **minneskort som stöds**

Din HP Photosmart-skrivare kan läsa följande minneskort:

- SmartMedia<sup>™</sup>
- CompactFlash™ Association (CFA)-certifierad typ I och II
- Sony<sup>®</sup>Memory Sticks
- Secure Digital™
- MultiMediaCard™
- xD-Picture Card™

Dessa kort tillverkas av olika tillverkare och är tillgängliga med olika lagringskapaciteter. Du kan köpa minneskort där du köpte digitalkameran och i de flesta butiker som säljer datortillbehör.

**Viktigt!** Om du använder andra typer av minneskort kan minneskortet och skrivaren ta skada.

Följande bild visar ovansidorna av de minneskort som kan användas. Det är den sida som är vänd uppåt när du sätter minneskortet i skrivaren.

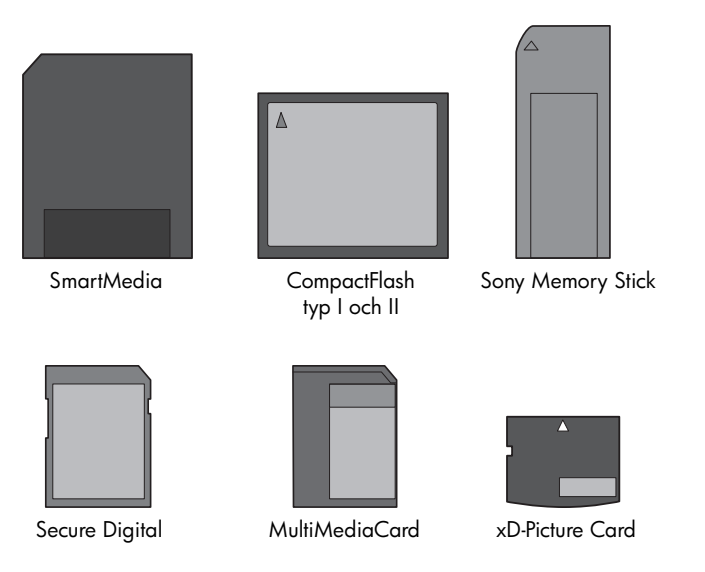

### **filformat som stöds**

Du kan skriva ut JPEG- och okomprimerade TIFF-filer direkt från minneskortet. Om din digitalkamera stöder andra filtyper, till exempel FlashPix och RAW, ska du spara dem på datorn och skriva ut dem därifrån med hjälp av ett tillämpningsprogram. Mer information finns i hjälpen till HP Photosmartskrivaren. Information om hur man visar skrivarhjälpen finns i avsnittet **visa hjälpen till hp photosmart-skrivaren** på sidan 1.

### <span id="page-14-1"></span><span id="page-14-0"></span>**sätta i ett minneskort**

När du har tagit bilder med digitalkameran tar du bort minneskortet från kameran och sätter det i skrivaren. När minneskortet är korrekt isatt blinkar minneskortlampan till och lyser sedan med fast sken.

**Viktigt!** Ta inte ut minneskortet medan minneskortlampan blinkar. Om du tar ut ett minneskort medan det används kan skrivaren, minneskortet eller data på minneskortet skadas. För mer information, se **[ta bort ett minneskort](#page-17-0)** på [sidan 14.](#page-17-0)

### **Så här sätter du i ett minneskort:**

- **1** Öppna luckan till pappersmagasinet.
- **2** Ta bort eventuella minneskort från minneskortplatserna. För mer information, se **[ta bort ett minneskort](#page-17-0)** på sidan 14.
- **3** Leta upp rätt kortplats för minneskortet.

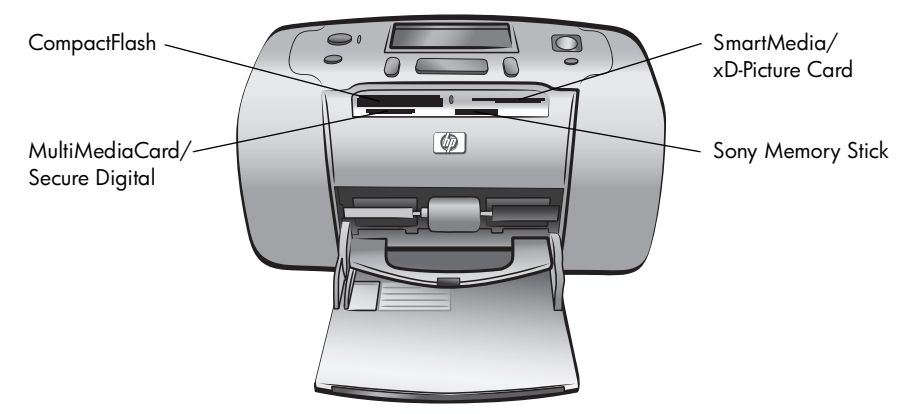

**Obs!** Om du använder ett Sony Memory Stick Duo™-minneskort måste du sätta fast adaptern som följde med minneskortet innan du sätter kortet i skrivarens minneskortplats.

**4** Sätt in minneskortet i lämplig kortplats med kopparkontakterna nedåt och först in i skrivaren, eller metallhålen mot skrivaren. Har minneskortet en pil sätter du in minneskortet med pilen på ovansidan och så att pilen pekar in mot skrivaren.

**Viktigt!** Det är inte säkert att minneskortet går in helt i skrivaren. Om du sätter in minneskortet på något annat sätt, eller trycker in det för långt i skrivaren, kan minneskortet eller skrivaren skadas.

**Obs!** Om du sätter in ett SmartMedia-minneskort upp och ner blinkar den röda varningslampan och meddelandena "CARD INSERTED INCORRECTLY" (KORTET ÄR INSATT FEL) och "GOLD LABEL SHOULD FACE DOWN" (GULDETIKETTEN SKA VARA NEDÅT)visas omväxlande på skrivarens LCD-skärm. Ta ur minneskortet och sätt i det korrekt.

**5** Skjut försiktigt in minneskortet i skrivaren tills det tar stopp. Meddelandet READING CARD (LÄSER KORT) visas på skrivarens LCD-skärm.

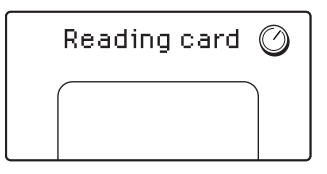

**Obs!** Om du har använt digitalkameran för att välja bilder på minneskortet visas ett meddelande på skrivarens LCD-skärm som frågar om du vill skriva ut de valda fotografierna. För mer information, se **[skriva ut kameravalda](#page-25-1)  foton** [på sidan 22.](#page-25-1)

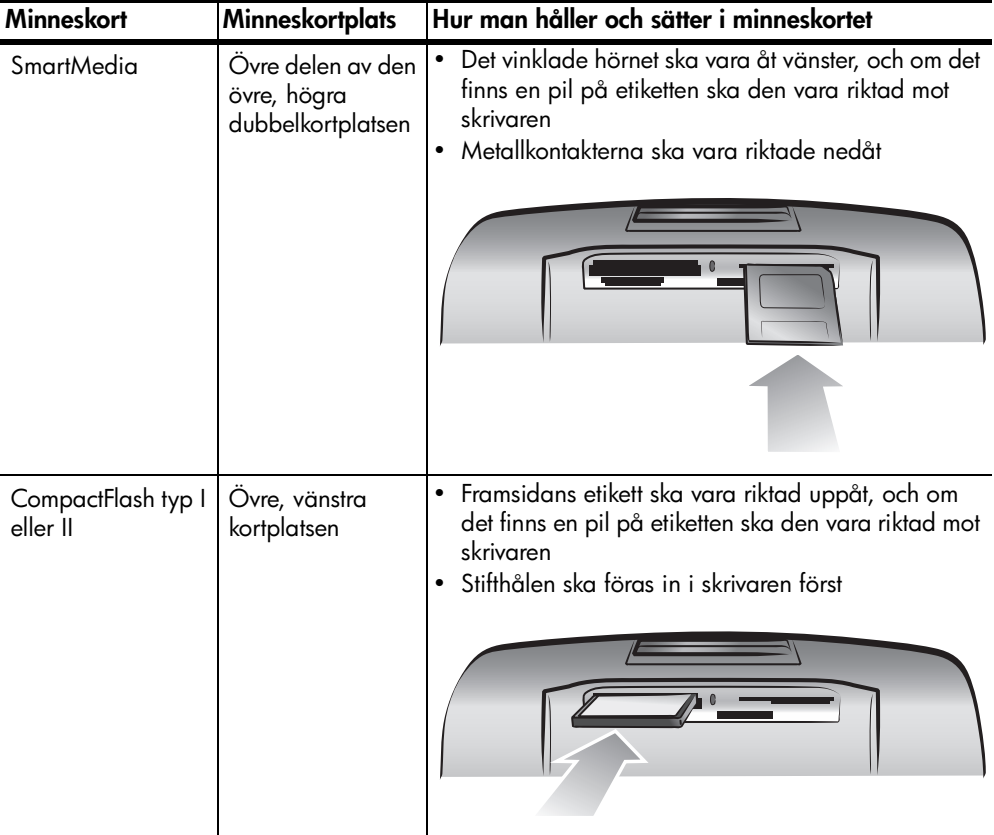

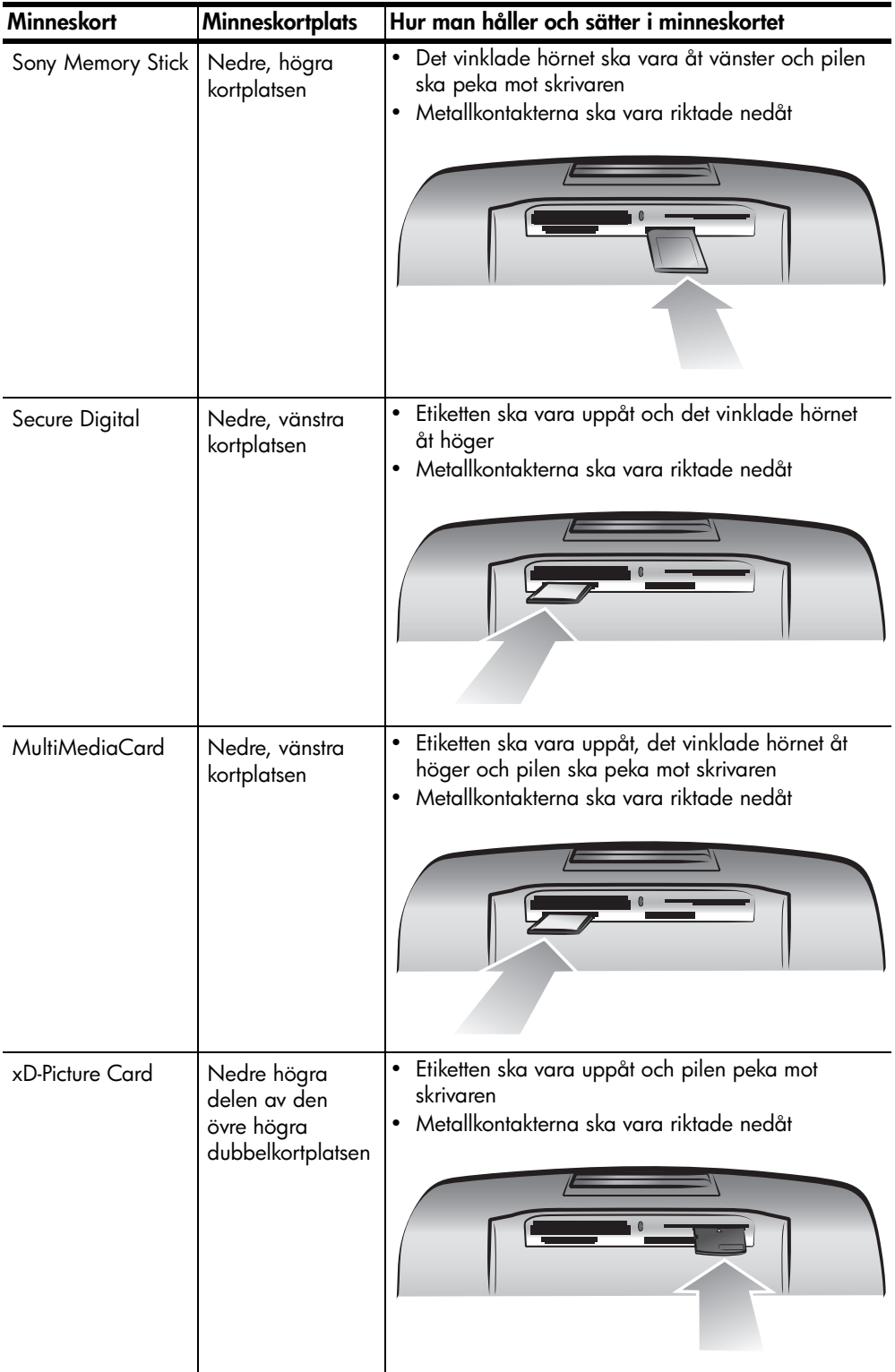

### <span id="page-17-0"></span>**ta bort ett minneskort**

När minneskortlampan slutat blinka kan du försiktigt dra ut minneskortet från minneskortplatsen.

**Viktigt!** Ta inte ut minneskortet medan minneskortlampan blinkar. En blinkande lampa innebär att skrivaren läser eller skriver information från minneskortet. Vänta tills minneskortlampan slutat blinka. Om du tar ut ett kort medan skrivaren läser på det kan du skada skrivaren eller minneskortet, eller förvanska informationen på minneskortet.

### <span id="page-17-1"></span>**om papper**

Du kan skriva ut på fotopapper, vanligt papper eller registerkort. Skrivaren kan hantera följande papperstyper och pappersformat:

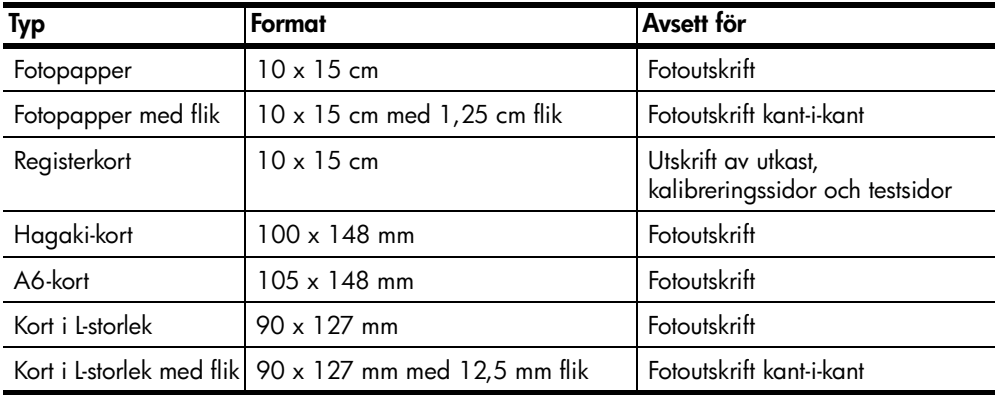

### <span id="page-18-1"></span><span id="page-18-0"></span>**ladda papper**

- **1** Öppna luckan till pappersmagasinet.
- **2** Lägg en pappersbunt i pappersfacket och skjut in den under utmatningsledaren.
	- Skrivaren skriver ut på den sida av papperet som är vänd uppåt. Om du använder fotopapper ska du placera papperet med den **glättade sidan uppåt**. Om du använder papper med flikar ska du lägga papperet så att **flikarna matas in först**.
	- Ladda 10 till 20 ark fotopapper eller registerkort.
	- Använd bara en papperstyp och pappersstorlek åt gången. Blanda inte papper av olika typ och storlek i pappersfacket.
- **3** Justera pappersledaren för bredd så att den ligger tätt mot arkens vänsterkant utan att de böjs. Detta hjälper papperet att matas in rakt i skrivaren.

**Tips:** Andra papper än HP:s premium plus-fotopapper kan ge upphov till problem med pappersmatningen. Prova att fylla på färre ark i taget, och se till att pappersbunten är jämn i kanterna.

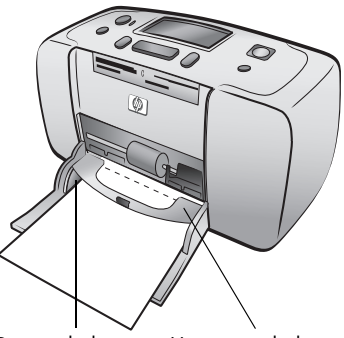

Pappersledare Utmatningsledare för bredd

kapitel 1

<span id="page-20-0"></span>**skriva ut från ett minneskort**

Det är enkelt att skriva ut högklassiga fotografier åt dig själv, familjen och dina vänner. Om din digitalkamera använder ett minneskort för att lagra foton kan du sätta i detta minneskort i skrivaren och skriva ut fotona. Du får hjälp steg för steg genom meddelandena på skrivarens LCD-skärm – du behöver inte starta datorn eller ens ha skrivaren ansluten till en dator.

**Obs!** Du kan också skriva ut foton via datorn. Mer information finns i HP Photosmart Skrivarhjälp. Information om hur man visar skrivarhjälpen finns i avsnittet **[visa hjälpen till hp photosmart-skrivaren](#page-4-2)** på sidan 1.

### <span id="page-20-1"></span>**snabbstart**

Det är jättelätt att skriva ut foton! Så här gör du:

### **steg 1: installera skrivaren**

- **1** Installera bläckpatronen.
	- a. Packa upp bläckpatronen och ta bort tejpen. Rör inte vid kopparkontakterna eller bläckmunstyckena.
	- b. Öppna luckan framför bläckpatronen till höger om pappersfacket.
	- c. Sätt i bläckpatronen med kopparkontakterna vända inåt och tryck patronen på plats.

**Viktigt!** Du kan skada skrivaren permanent om du installerar bläckpatronen felaktigt. Fullständiga anvisningar om hur du installerar bläckpatronen finns i avsnittet **[installera eller byta ut bläckpatronen](#page-10-2)** på [sidan 7.](#page-10-2)

- **2** Ladda fotopapper.
	- a. Öppna luckan till pappersmagasinet.
	- b. Lägg in flera registerkort under utmatningsledaren. (Om du redan har skrivit ut en provsida och är klar att skriva ut foton, lägger du i flera ark fotopapper med den glansiga sidan uppåt. Lägg in papper med flikar med fliken först.)
	- c. Justera pappersledaren så att den ligger emot papperet.

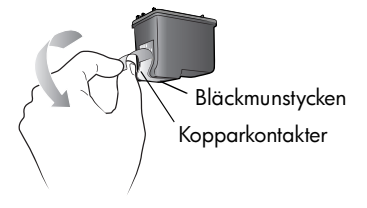

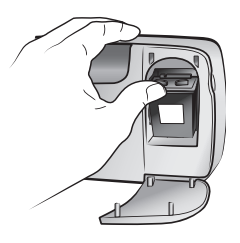

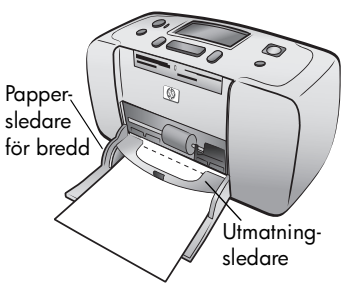

### **steg 2: skriva ut ett fotoindex**

**Viktigt!** Om du sätter in minneskortet fel eller trycker in det för långt i skrivaren, kan minneskortet eller skrivaren skadas. Mer information finns i avsnittet **[sätta i ett minneskort](#page-14-1)** på sidan 11.

- **1** Sätt i ett minneskort med lagrade fotografier.
	- a. Leta upp rätt kortplats för minneskortet.
	- b. Sätt in kortet med kopparkontakterna nedåt eller med stifthålen inåt och eventuella pilar uppåt.
	- c. Skjut försiktigt in minneskortet i skrivaren tills det tar stopp. Det är inte säkert att minneskortet går in helt i skrivaren.
- **2** Skriv ut indexsidan med **OK**. Det står ett indexnummer vid varje miniatyr.

Mer information om indexsidor finns i avsnittet **[välja](#page-22-0)  [vilka foton som ska skrivas ut](#page-22-0)** på sidan 19.

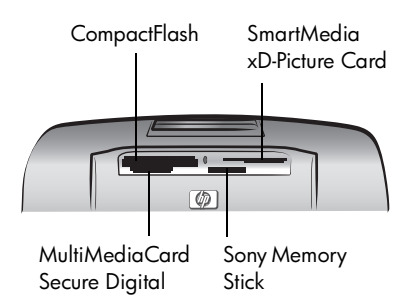

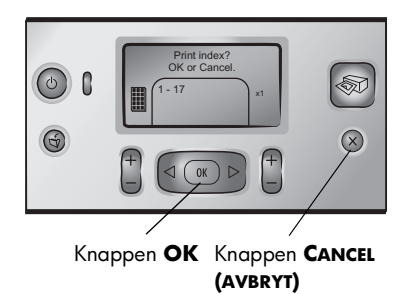

### **steg 3: skriv ut ett foto**

**1** Tryck på **SELECT PHOTOS (VÄLJ FOTON)** tills önskat indexnummer visas.

Mer information om olika sätt att välja foton finns i avsnittet **[välja och skriva ut foton](#page-23-0)** på sidan 20.

- **2** Välj fotot genom att trycka på knappen **OK**.
- **3** Skriv ut fotot med **PRINT (SKRIV UT)**.

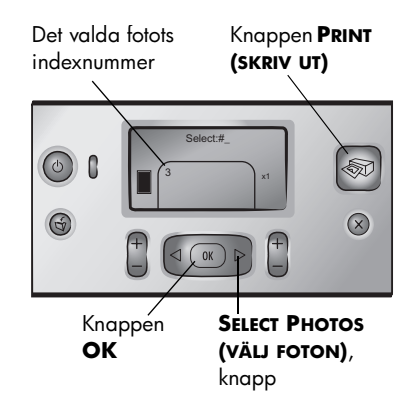

### <span id="page-22-0"></span>**välja vilka foton som ska skrivas ut**

För att kunna skriva ut foton från minneskortet måste du känna till deras indexnummer. Skriv ut ett provark för att se fotografierna på minneskortet. Ett provark visar miniatyrer med indexnummer för alla foton på minneskortet, upp till 2000 bilder. Fotografierna visas i den ordning de är lagrade i på minneskortet. Provarket kan innehålla 28 bilder per sida.

**Obs!** Ett provark kan vara flera sidor långt, beroende på antalet bilder på minneskortet.

Eftersom miniatyrerna skrivs ut med lägre upplösning, representerar de inte fotografiernas slutliga utskriftskvalitet. Använd indexnumren när du bestämmer vilka foton som ska skrivas ut. Om du lägger till eller tar bort foton från

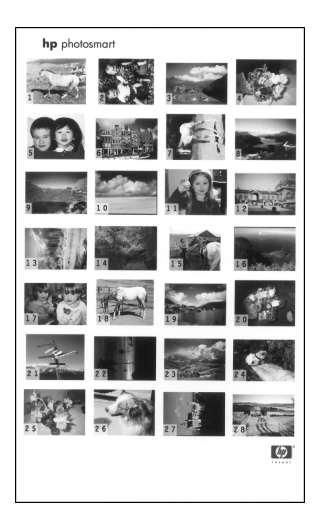

minneskortet med din digitalkamera eller dator skriver du ut indexsidan på nytt för att få tillgång till de nya indexnumren.

**Obs!** Indexnumren på provarket kan skilja sig åt från det indexnummer som fotot tilldelats i digitalkameran.

### **Så här skriver du ut en fotoindexsida:**

**1** Sätt i minneskortet i skrivarens minneskortplats. Mer information finns i avsnittet **[sätta i ett minneskort](#page-14-1)** på sidan 11.

Meddelandet PRINT INDEX? OK OR CANCEL (SKRIVA UT MINIATYRER? OK ELLER AVBRYT) visas på skrivarens LCD-skärm, och antalet hittade foton på minneskortet visas som ett intervall (t.ex. 1 - 25).

**Obs!** Om du har valt foton på minneskortet med hjälp av digitalkameran, är PRINT CAMERA SELECTED PHOTOS? (SKRIVA UT KAMERAVALDA FOTON?) det första meddelande som visas på skrivarens LCD-skärm. Tryck på **OK** eller **PRINT (SKRIV UT)** för att skriva ut alla kameravalda foton. Tryck på **CANCEL (AVBRYT)** om du vill ignorera valen och fortsätta.

- **2** Ladda papper i pappersfacket. Du kan använda vanligt papper eller registerkort så du inte slösar på fotopapper. Mer information finns i avsnittet **[ladda papper](#page-18-1)** på sidan 15.
- **3** Tryck på **OK** för att skriva ut ett provark med alla foton på minneskortet, upp till 2000 bilder. Meddelandet PRINTING PAGE 1 OF X (SKRIVER UT SIDA 1 AV X) visas på skrivarens LCD-skärm.

Om du vill fortsätta utan att skriva ut en indexsida kan du klicka på knappen **CANCEL (AVBRYT)**.

### <span id="page-23-0"></span>**välja och skriva ut foton**

När du har visat ett provark och bestämt vilka foton på minneskortet som du vill skriva ut, väljer du dem med skrivarens kontrollpanel.

- **1** Lägg flera ark vanligt papper i skrivarens pappersfack. Mer information finns i avsnittet **[ladda papper](#page-18-1)** på sidan 15.
- **2** Sätt i minneskortet i skrivarens minneskortplats. Mer information finns i avsnittet **[sätta i ett minneskort](#page-14-1)** på sidan 11.

Meddelandet PRINT INDEX? OK OR CANCEL (SKRIVA UT PROVARK? OK ELLER AVBRYT) visas på skrivarens LCD-skärm.

- **3** Eftersom du redan har skrivit ut provsidan trycker du på **CANCEL (AVBRYT)**.
- **4** När meddelandet SELECT:#1 (VÄLJ NR 1) visas på skrivarens LCD-skärm väljer du foton för utskrift enligt anvisningarna i följande tabell:

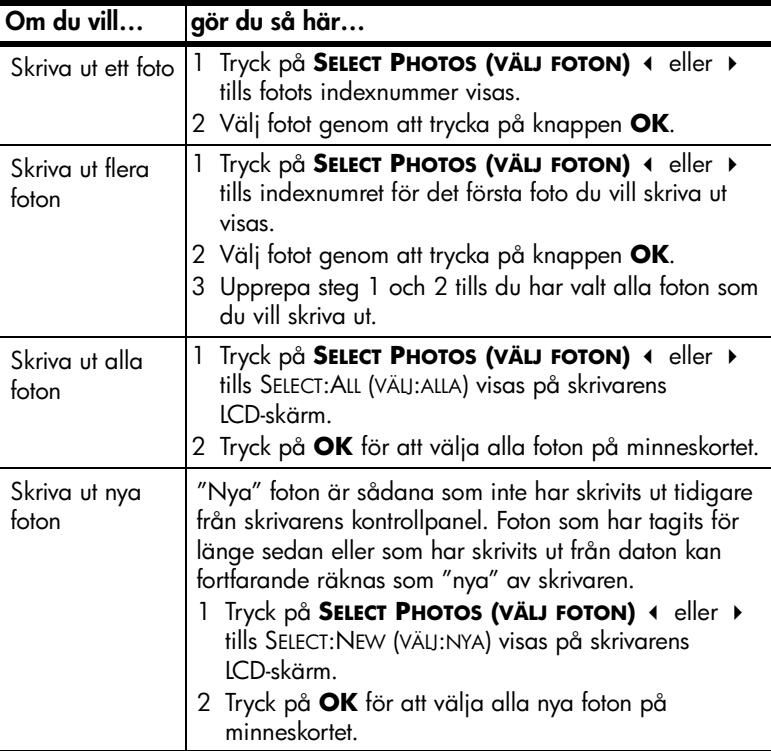

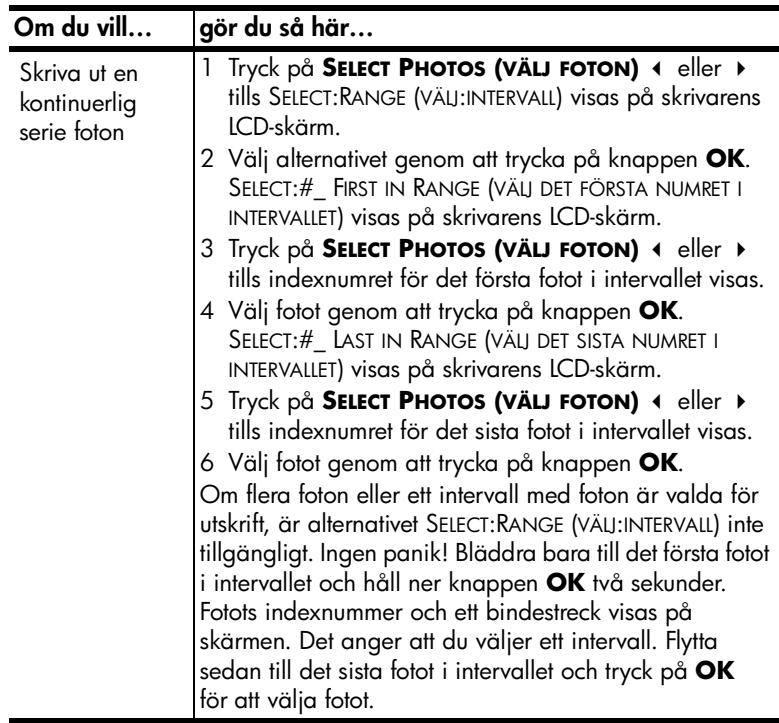

**Tips:** Du kan bläddra igenom indexnummer och alternativ snabbt genom att hålla ner knappen SELECT PHOTOS (VÄLJ FOTON) ← eller ▶.

De valda fotonas indexnummer visas längst ner på skrivarens LCD-skärm.

- **5** Tryck på **LAYOUT +** eller **–** tills ikonen för önskad fotolayout visas vid valda foton. Mer information om fotolayouter finns i avsnittet **[fotolayoutikon](#page-9-1)** på [sidan 6.](#page-9-1)
- **6** Tryck på **COPIES (KOPIOR) +** eller **–** tills önskat antal kopior att skriva ut visas vid valda foton.

**Obs!** Fotolayouten och antalet kopior är globala inställningar som påverkar alla markerade foton.

**7** Tryck på knappen **PRINT (SKRIV UT)** för att starta utskriften.

### <span id="page-25-1"></span><span id="page-25-0"></span>**skriva ut kameravalda foton**

Kameravalda foton är foton som du har markerat för utskrift på din digitalkamera. När du väljer foton på kameran skapas en DPOF-fil (Digital Print Order Format) som identifierar vilka foton som har valts för utskrift.

Skrivaren kan läsa DPOF-filen från minneskortet så du behöver inte välja om de foton som ska skrivas ut. Se efter i dokumentationen till din digitalkamera om kameran stöder kameravalda foton. Skrivaren stöder DPOF-filformatet 1.1.

**Obs!** Det är inte alla kameror som har funktioner för att välja foton för utskrift.

När du skriver ut kameravalda fotografier används inte inställningarna på skrivarens kontrollpanel. DPOF-filens inställningar för fotolayout och antal kopior åsidosätter skrivarens kontrollpanel.

#### **Så här skriver du ut kameravalda fotografier på ett minneskort:**

- **1** Använd digitalkameran för att välja vilka foton som ska skrivas ut. Mer information finns i kamerans dokumentation.
- **2** Sätt in minneskortet på skrivarens minneskortplats. Mer information finns i avsnittet **[sätta i ett minneskort](#page-14-1)** på sidan 11.

Skrivaren känner automatiskt igen minneskortets DPOF-fil och visar meddelandet PRINT CAMERA SELECTED PHOTOS? PRESS OK OR CANCEL (SKRIVA UT KAMERAVALDA FOTON? TRYCK PÅ OK ELLER AVBRYT).

- **3** Ladda papper i pappersfacket. Mer information finns i avsnittet **[ladda](#page-18-1)  papper** [på sidan 15.](#page-18-1)
- **4** Tryck på knappen **OK** om du vill skriva ut de kameravalda fotona. Tryck på knappen **CANCEL (AVBRYT)** om du vill ignorera digitalkamerans val.

**Obs!** Skrivaren avmarkerar kameravalda foton efter utskrift.

Om du har en HP-digitalkamera med direktutskriftsfunktion kan du skriva ut kameravalda fotografier genom att ansluta kameran direkt till skrivaren. Om skrivaren är ansluten till en påslagen dator kan du spara alla fotografier och DPOF-filen som finns på minneskortet till datorn. Sedan kan du skriva ut de kameravalda fotografierna från datorn. Mer information finns i HP Photosmart Skrivarhjälp. Information om hur man visar skrivarhjälpen finns i avsnittet **[visa](#page-4-2)  [hjälpen till hp photosmart-skrivaren](#page-4-2)** på sidan 1.

### <span id="page-26-0"></span>**avmarkera foton**

Du kan avmarkera foton ett i taget, från det senast valda fotot, eller avmarkera alla valda foton på en gång.

**Obs!** Att avmarkera foton från skrivarens LCD-skärm är inte detsamma som att ta bort dem från minneskortet.

### **Så här avmarkerar du foton ett i taget:**

` Du avmarkerar det sista fotot i listan med markerade foton på skrivarens LCD-skärm genom att trycka på **CANCEL (AVBRYT)**.

#### **Så här avmarkerar du alla foton:**

**1** Håll ner knappen **CANCEL (AVBRYT)** två sekunder.

Meddelandena CLEAR ALL SELECTIONS? (TA BORT ALLA MARKERINGAR?) och PRESS OK OR CANCEL (TRYCK PÅ OK ELLER AVBRYT) blinkar på skrivarens LCD-skärm.

**2** Tryck på **OK** om du vill avmarkera alla foton, och på **CANCEL (AVBRYT)** om du vill låta listan med valda foton vara som den är.

**Obs!** Om du trycker på **OK** för att avmarkera alla foton, tas också alla utskriftsinställningar för de valda fotona bort.

kapitel 2

# <span id="page-28-0"></span>**felsökning vid installationen**

Din HP Photosmart-skrivare är utformad för att vara pålitlig och enkel att använda. Det här kapitlet innehåller lösningar på problem som kan uppstå vid installationen av skrivarprogrammet. Detaljerad felsökningsinformation för alla aspekter av skrivaren, inklusive Macintosh-installation och felmeddelanden, finns i HP Photosmart Skrivarhjälp. Information om hur man visar skrivarhjälpen finns i avsnittet **[visa hjälpen till hp photosmart-skrivaren](#page-4-2)** på sidan 1.

**Obs!** Om produkten används nära elektromagnetiska fält kan utskriften förvrängas något.

**Obs!** HP rekommenderar att du använder en USB-kabel som är högst 3 meter lång för att minska påverkan från eventuella magnetiska fält.

Innan du kontaktar HP:s supportavdelning bör du läsa igenom det här felsökningsavsnittet eller besöka vår supporttjänst på **www.hp.com/support**.

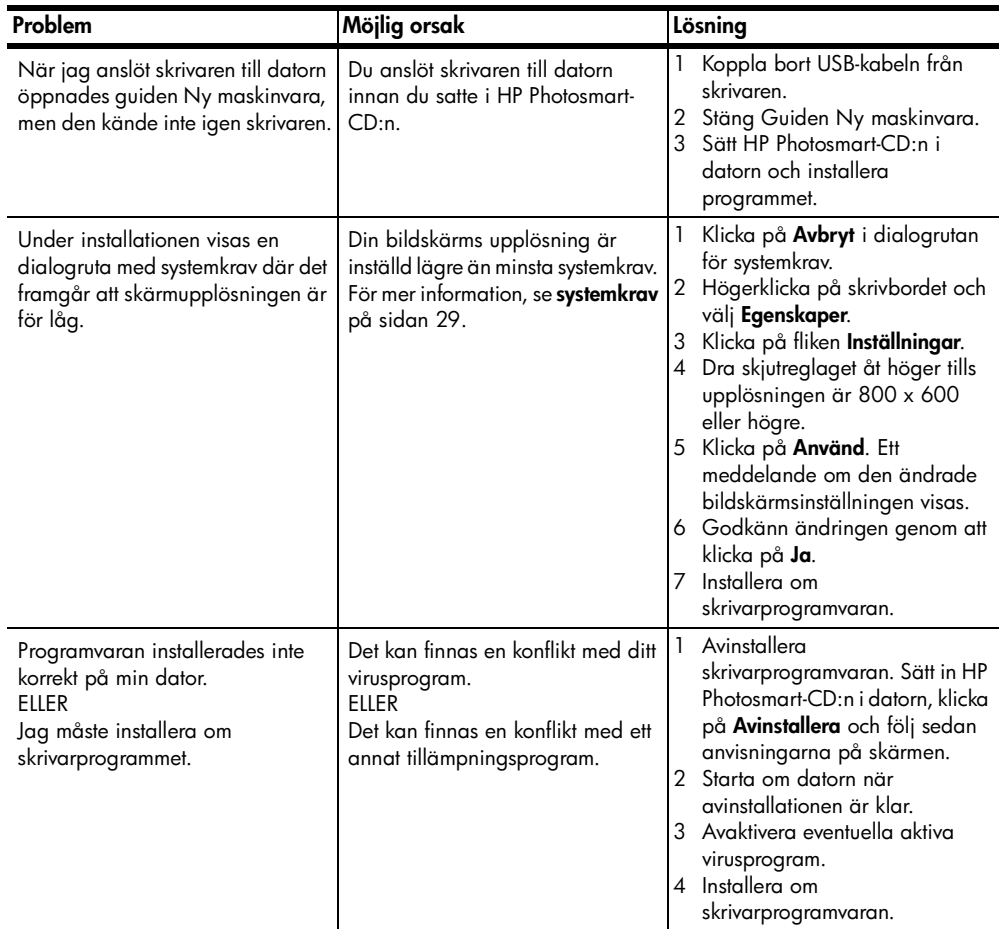

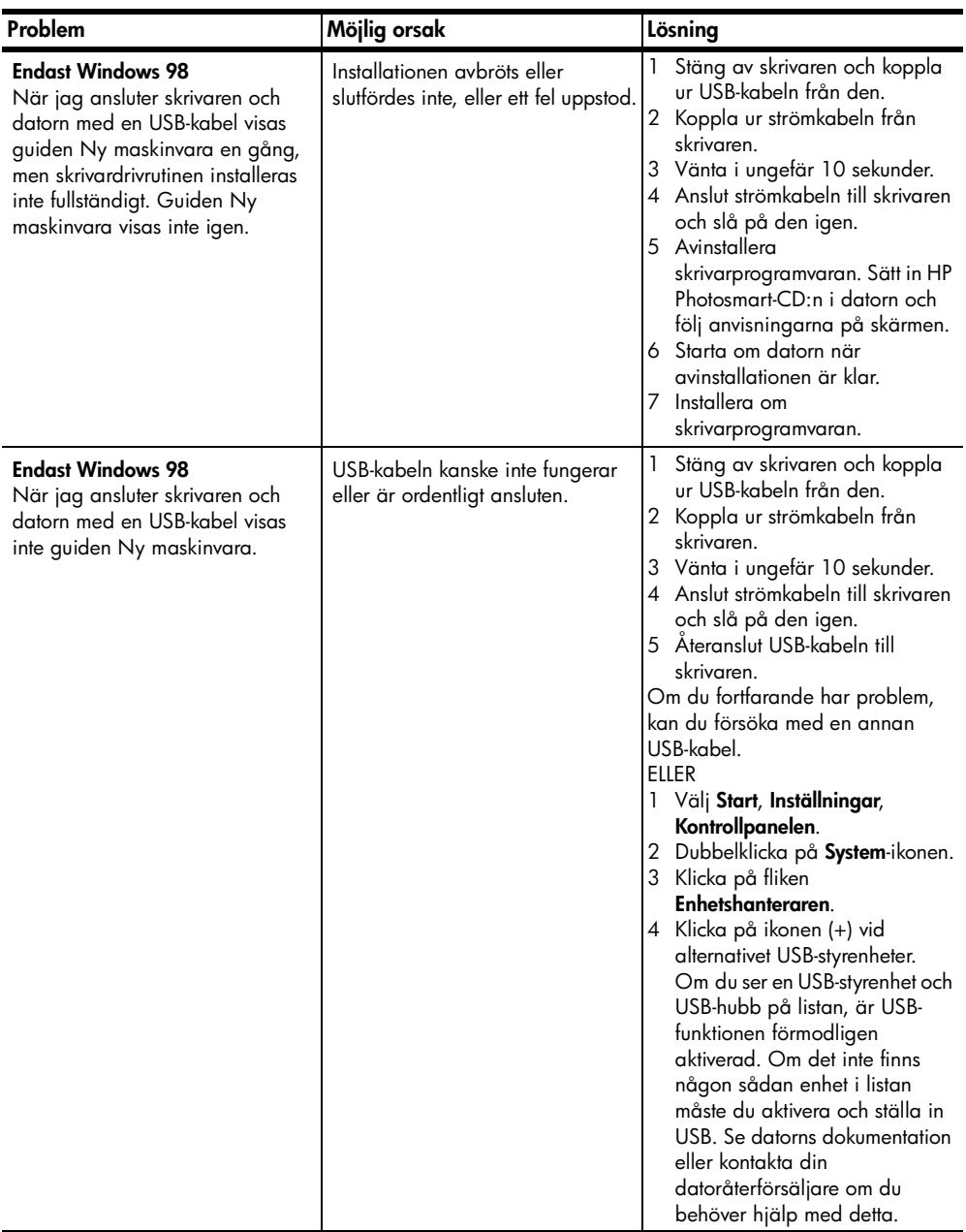

# <span id="page-30-0"></span>**support och specifikationer**

Det här kapitlet innehåller följande information om skrivaren:

- **support** [på sidan 27](#page-30-1)
- **[specifikationer](#page-32-0)** på sidan 29
- **[maskinvaruunderhåll](#page-34-0)** på sidan 31
- **[programvaruunderhåll](#page-34-1)** på sidan 31
- **[villkor för begränsad garanti](#page-35-0)** på sidan 32
- **[säkerhetsinformation](#page-36-0)** på sidan 33
- **miljöskydd** [på sidan 34](#page-37-1)
- **[regulatory statements](#page-38-0)** på sidan 35
- **[copyright och varumärken](#page-38-1)** på sidan 35

### <span id="page-30-1"></span>**support**

Om du får problem gör du så här:

- **1** I HP Photosmart Skrivarhjälp finns detaljerad information om hur man använder skrivaren och löser problem. Information om hur man visar skrivarhjälpen finns i avsnittet **[visa hjälpen till hp photosmart-skrivaren](#page-4-2)** på [sidan 1.](#page-4-2)
- **2** Om du inte kan lösa problemen med hjälp av informationen i HP Photosmart Skrivarhjälp finns webb- och e-posthjälp att tillgå på följande språk: Engelska, franska, holländska, italienska, portugisiska, spanska, svenska och tyska.
	- Gå till **www.hp.com/support** för att läsa supportsidor online eller skicka e-post till HP för personlig rådgivning.
	- Gå till **www.hp.com** för att kontrollera om det finns aktuella programuppdateringar.
- **3** Om du inte kan lösa problemet med hjälp av vare sig HP Photosmart Skrivarhjälp eller HP:s webbsidor kan du ringa HP:s supportnummer för Sverige. En lista över telefonnummer för olika länder och regioner finns i nästa avsnitt.

### <span id="page-30-2"></span>**hp:s telefonsupport**

Du kan få kostnadsfri telefonsupport under en begränsad tid efter inköpstillfället. Kontrollera hur länge du har kostnadsfri support i avsnittet **[villkor för begränsad](#page-35-0)  garanti** [på sidan 32](#page-35-0) eller gå till **www.hp.com/support**.

Efter perioden med kostnadsfri support kan du få hjälp från HP mot en extrakostnad. Kontakta din HP-återförsäljare eller ring supporttelefonnumret för Sverige för mer information om supportalternativ.

För HP-support via telefon ringer du supporttelefonnumret för Sverige. Respektive telefonbolags gängse taxor tillämpas.

**Obs!** Västeuropeiska kunder kan gå till **www.hp.com/support** för att ta reda på supporttelefonnummer för respektive land eller region.

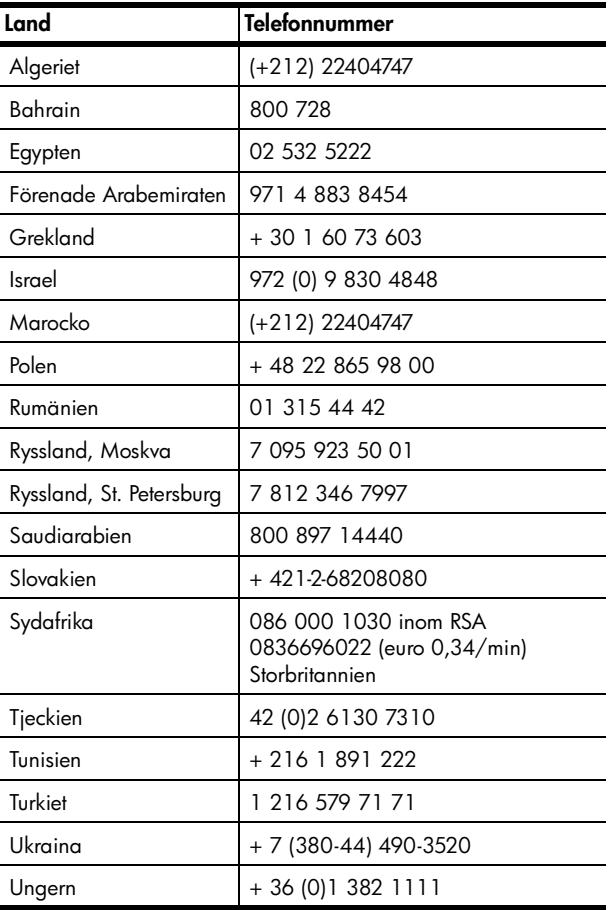

#### **ringa ett samtal**

Ring HP-support när du befinner dig i närheten av datorn och skrivaren. Var beredd att uppge följande information:

- Skrivarens modellnummer (står på skrivarens framsida).
- Skrivarens serienummer (står på skrivarens undersida).
- Datorns operativsystem.
- Skrivardrivrutinens version:
	- **Windows PC**: Visa skrivardrivrutinens version genom att högerklicka på minneskortsikonen i Windows aktivitetsfält och välja **Om**.
	- **Macintosh**: Visa skrivardrivrutinens version genom att öppna dialogrutan Skriv ut.
- Meddelanden som visas på skrivarens LCD-skärm eller på datorns skärm.
- Svar på följande frågor:
	- Har den situation som du ringer om uppstått förut? Kan du återskapa situationen?
	- Hade du installerat någon ny maskin- eller programvara i samband med att situationen uppstod?

### <span id="page-32-0"></span>**specifikationer**

Det här avsnittet innehåller minsta systemkrav som behövs för att installera HP Photosmart-skrivaren, samt ett urval av skrivarens specifikationer.

En fullständig lista med skrivarspecifikationer finns i HP Photosmart Skrivarhjälp. Information om hur man visar skrivarhjälpen finns i avsnittet **[visa hjälpen till hp](#page-4-2)  [photosmart-skrivaren](#page-4-2)** på sidan 1.

<span id="page-32-1"></span>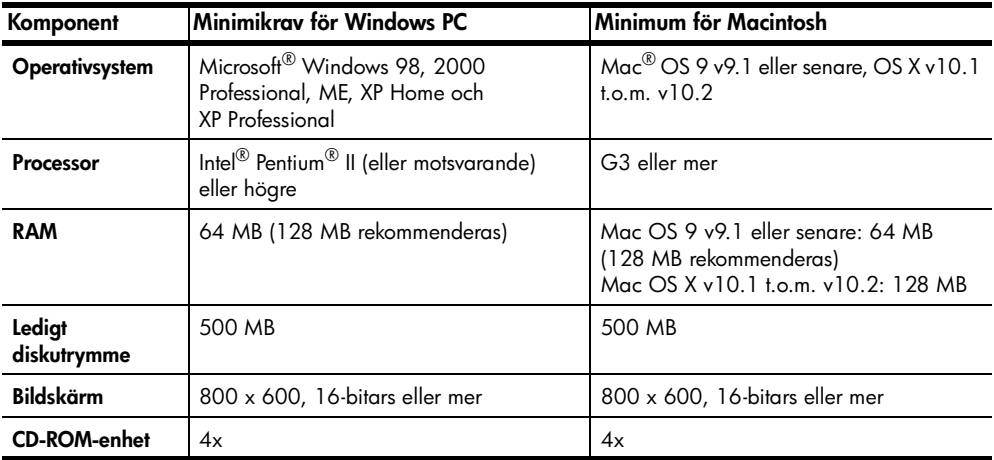

#### <span id="page-32-2"></span>**systemkrav**

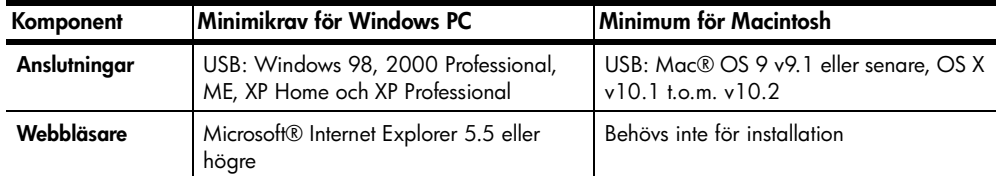

### <span id="page-33-0"></span>**skrivarspecifikationer**

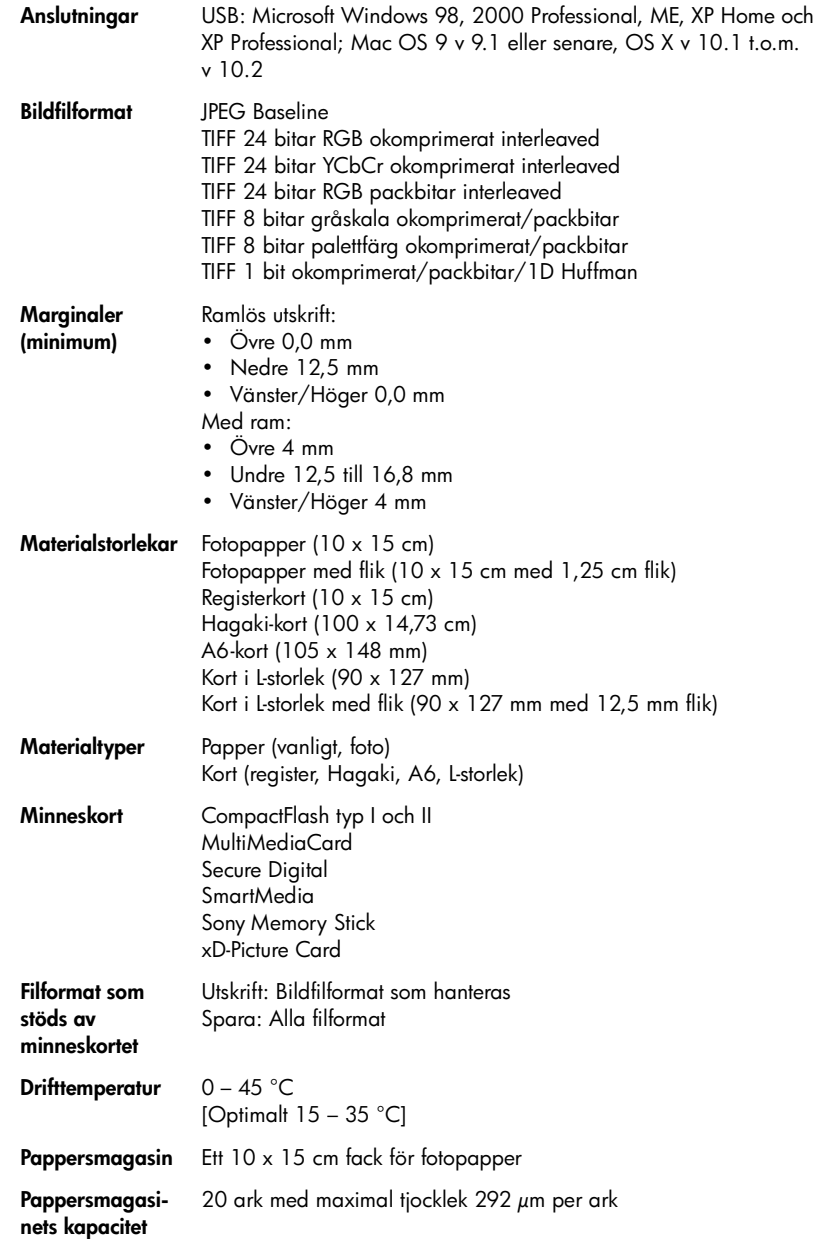

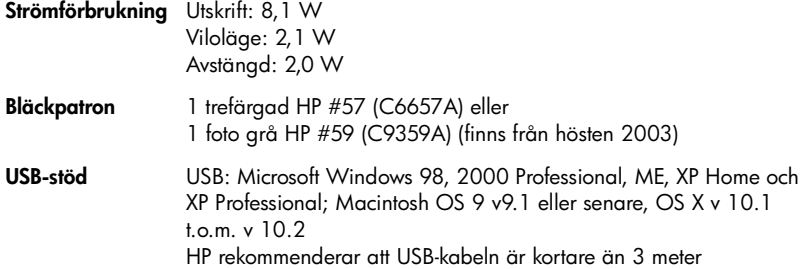

### <span id="page-34-0"></span>**maskinvaruunderhåll**

Om något fel uppstår på maskinvaran, kontakta den återförsäljare som du köpte skrivaren av. Du kan också gå till **www.hp.com/cpso-support/guide/psd/ repairhelp.html** för att ta reda närmaste sälj- och serviceställe. Servicen är kostnadsfri under garantitiden. Efter garantitiden debiteras du en avgift för servicen. Mer information om HP:s begränsade garanti finns i **[villkor för](#page-35-0)  [begränsad garanti](#page-35-0)** på sidan 32.

### <span id="page-34-1"></span>**programvaruunderhåll**

HP tillhandahåller regelbundet uppdateringar av skrivarprogrammet. Du kan hämta dessa uppdateringar på **www.hp.com/support** eller använda den programvara som medföljde skrivaren. Uppdateringar av programmet Foto & bilduppbyggnad finns bara på CD.

Gör så här om du vill ha uppdateringar av skrivarprogrammet med hjälp av den programvara som medföljer skrivaren:

- **Windows PC** Klicka på **Start** och välj **Program** eller **Alla program**, **Hewlett-Packard**, **HP Software Update**.
- **Macintosh** Gå till HP:s verktygsprogram för Inkjet, välj **Support** i popupmenyn och klicka på **Support**.

### <span id="page-35-0"></span>**villkor för begränsad garanti**

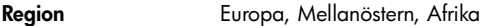

**Programvarugaranti** 90 dagar

#### **Skrivargaranti** 1 år

#### A. Giltighet för begränsad garanti

- **1** Hewlett-Packard (HP) garanterar att ovan angiven HP-produkt inte är behäftad med material- eller tillverkningsfel under ovan angivna tid. Garantin gäller från och med inköpsdatum.
- **2** För programvaruprodukter gäller HP:s garanti endast om produkten misslyckas med exekveringen av sina programmeringsinstruktioner. HP garanterar inte att någon produkt kommer att ha helt oavbruten eller felfri drift.
- **3** HP:s garanti omfattar endast sådana fel som uppstår vid normal användning av produkten, inte andra problem som exempelvis kan uppstå på grund av följande:
	- **•** Felaktigt underhåll och d:o modifiering
	- **•** Användning av programvara, medier, delar eller förbrukningsartiklar som inte tillhandahållits eller omfattas av support av HP, eller
	- **•** Användning utanför produktens specifikationer.
- **4** För HP:s skrivarprodukter gäller att användning av bläckpatroner från annan leverantör än HP eller en påfylld bläckpatron inte påverkar kundens garanti eller ett supportavtal som kunden har med HP. Om ett fel eller en skada på skrivaren kan härledas till användning av en bläckpatron från annan leverantör eller en påfylld bläckpatron, debiterar HP gängse taxa för tids- och materialåtgång för att ge skrivaren service gällande det specifika felet eller den specifika skadan.
- **5** Om HP under tillämplig garantitid informeras om ett fel i en produkt som omfattas av HP:s garanti, kommer HP enligt egen bedömning att antingen reparera eller ersätta den defekta produkten.
- **6** Om HP inte kan reparera eller ersätta en produkt som omfattas av HP:s garanti, har kunden inom rimlig tid efter felanmälan rätt till en kompensation uppgående till summan av inköpspriset för produkten.
- **7** HP är inte skyldigt att reparera, ersätta eller erlägga kompensation för en produkt förrän kunden returnerat den defekta produkten till HP.
- **8** Ersättningsprodukter kan vara antingen nya eller likvärdiga nya, under förutsättning att dess funktionalitet minst motsvarar den produkt som ersätts.
- **9** HP:s produkter kan innehålla återanvända delar, komponenter eller material som är likvärdiga nya.
- **10** HP:s garanti gäller i alla länder och regioner där den berörda HP-produkten säljs av HP. Avtal för ytterligare garantiservice, exempelvis service på plats, är tillgängliga hos alla av HP auktoriserade serviceföretag i länder eller regioner där produkten säljs av HP eller av en auktoriserad importör. För telefonsupport i Europa finns information om telefonsupport i olika länder och regioner på följande webbplats: www.hp.com/support. Du kan också fråga återförsäljaren eller ringa HP på det telefonnummer som anges i detta häfte. Vi strävar kontinuerligt efter att förbättra vår telefonsupportservice och råder dig därför att regelbundet besöka vår webbplats för att få ny information om olika tjänster och tillhandahållandet av dem.

#### B. Begränsningar av garanti

SÅVIDA INTE ANNAT STADGAS I LOKAL LAGSTIFTNING, LÄMNAR HP OCH DESS TREDJEPARTSLEVERANTÖRER INGA ANDRA GARANTIER, VARKEN UTTRYCKLIGEN ELLER UNDERFÖRSTÅTT. HP FRÅNSÄGER SIG UTTRYCKLIGEN EVENTUELLA UNDERFÖRSTÅDDA GARANTIER OM SÄLJBARHET, KVALITETSNIVÅ ELLER LÄMPLIGHET FÖR SPECIELLA ÄNDAMÅL.

#### C. Begränsning av ansvar

- **1** Annan kompensation än den som nämns i denna garanti utgår ej till kunden, såvida inte annat stadgas i lokal lagstiftning.
- **2** UTÖVER DE SKYLDIGHETER SOM NÄMNS SPECIFIKT I DENNA GARANTI, KAN HP OCH DESS UNDERLEVERANTÖRER UNDER INGA OMSTÄNDIGHETER HÅLLAS ANSVARIGA FÖR DIREKTA, INDIREKTA, SÄRSKILDA ELLER OFÖRUTSEDDA SKADOR ELLER FÖLJDSKADOR, OAVSETT OM GARANTI, KONTRAKT ELLER ANDRA LAGLIGA GRUNDER ÅBEROPAS.
- D. Lokal lagstiftning
	- **1** Denna garanti ger kunden specifika lagliga rättigheter. Kunden kan också ha andra rättigheter, som kan variera i olika stater i USA, i olika provinser i Kanada och i olika länder och regioner i övriga världen.
	- **2** I det fall då denna garanti strider mot den lag som gäller där kunden använder HP-produkten, ska denna garanti anses modifierad så att den överensstämmer med denna lag. I vissa länder är frånsägelser och begränsningar i garantin inte tillåtna, varför ovanstående frånsägelser och begränsningar inte gäller alla kunder. I exempelvis vissa stater i USA, liksom i vissa andra länder (däribland vissa provinser i Kanada), är följande tillåtet:
		- **•** Förhindra att frånsägelserna och begränsningarna i denna garanti begränsar konsumentens lagstadgade rättigheter (t ex i Storbritannien)
		- **•** I övrigt begränsa en tillverkares möjligheter att hävda sådana frånsägelser och begränsningar, eller
		- **•** Bevilja kunden ytterligare rättigheter, specificera giltighetstid för underförstådda garantier som tillverkaren inte kan frånsäga sig eller förbjuda begränsningar i giltighetstid för underförstådda garantier.
	- **3** S K CONSUMER TRANSACTIONS I AUSTRALIEN OCH NYA ZEELAND: OVANSTÅENDE BEGRÄNSNINGAR OCH AVSTÅNDSTAGANDEN GÄLLER EJ OCH PÅVERKAR EJ KONSUMENTENS LAGSTADGADE RÄTTIGHETER.

### <span id="page-36-0"></span>**säkerhetsinformation**

Följ alltid de grundläggande säkerhetsföreskrifterna när du använder produkten för att minska risken för skador orsakade av brand eller elstötar.

**Varning!** Utsätt inte produkten för regn eller fukt eftersom det medför brandfara och risk för elstötar.

**Varning!** Risk för elstötar.

- Läs och se till att du förstår alla instruktioner i HP Photosmarts installationshandbok.
- Anslut alltid enheten till ett jordat eluttag. Om du inte vet om eluttaget är jordat bör du kontakta en elektriker.
- Ge akt på varningarna och instruktionerna på produkten.
- Koppla bort produkten från vägguttaget innan du rengör den.
- Placera eller använd inte produkten nära vatten eller om du har våta händer.
- Placera produkten så att den står stadigt.
- Placera produkten på en skyddad plats där ingen kan trampa eller snubbla på strömkabeln och där strömkabeln inte kan skadas.
- Om produkten inte fungerar som den ska bör du läsa igenom felsökningsinformationen i HP Photosmart Skrivarhjälp.
- Det finns inga delar i produkten som operatören kan laga. Överlåt servicearbetet åt kvalificerad personal.
- Använd produkten i ett utrymme med god ventilation.

### <span id="page-37-0"></span>**miljöinformation**

Hewlett-Packard Company har som målsättning att leverera kvalitetsprodukter på ett miljömässigt tillfredsställande sätt.

### <span id="page-37-1"></span>**miljöskydd**

Skrivaren är utformad med flera attribut för att minimera miljöpåverkan. Mer information finns på HP:s webbsida för miljöengagemang på **www.hp.com/ hpinfo/globalcitizenship/environment/index.html**.

### <span id="page-37-2"></span>**ozonproduktion**

Den här produkten genererar inga märkbara mängder ozongas (O3).

### <span id="page-37-3"></span>**energiåtgång**

Energiåtgången minskar drastiskt i läget ENERGY STAR®, vilket sparar både naturresurser och kostnader utan att påverka produktens höga prestanda. Den här produkten uppfyller kraven för ENERGY STAR, ett frivilligt program som uppmuntrar utvecklingen av energisnåla kontorsprodukter.

ENERGY STAR är ett registrerat varumärke i USA som tillhör U.S. EPA. Som ENERGY STAR-partner garanterar Hewlett-Packard att den här produkten uppfyller ENERGY STAR:s riktlinjer för energiförbrukning. Mer information finns på **www.energystar.gov**.

### <span id="page-37-4"></span>**pappersförbrukning**

Den här produkten kan hantera återvunnet papper enligt DIN 19309.

### <span id="page-37-5"></span>**plast**

Plastdelar som väger mer än 24 g är märkta enligt internationella standard för att förenkla identifieringen av plaster vid återvinning.

### <span id="page-37-6"></span>**dataark om materialsäkerhet**

Säkerhetsdatablad (Material Safety Data Sheets, MSDS) kan hämtas från HP:s webbplats på **www.hp.com/go/msds**. Kunder utan tillgång till Internet kan kontakta HP support.

### <span id="page-37-7"></span>**återvinningsprogram**

I allt fler länder har HP program för utbyte och återvinning. Vi samarbetar med några av världens största återvinningscentraler för elektroniska produkter. HP sparar på naturtillgångarna genom att återvinna några av de mest populära produkterna.

Den här HP-produkten använder bly i lödningarna, vilket kan kräva särskild behandling vid återvinningen.

### <span id="page-38-0"></span>**regulatory statements**

For regulatory identification purposes, your product is assigned a Regulatory Model Number. The Regulatory Model Number for your product is SDGO-0314. This regulatory number should not be confused with the marketing name (hp photosmart 140 series printer) or product number (Q3025A).

#### **Australia EMC statement**

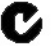

This equipment complies with Australian EMC requirements.

#### **Canada EMC statement**

Le présent appareil numérique n'émet pas de bruit radioélectrique dépassant les limites applicables aux appareils numériques de la classe B prescrites dans le Règlement sur le brouillage radioélectrique édicté par le ministère des Communications du Canada.

This digital apparatus does not exceed the Class B limits for radio noise emissions from digital apparatus set out in the Radio Interface Regulations of the Canadian Department of Communications.

### <span id="page-38-1"></span>**copyright och varumärken**

© Copyright 2003 Hewlett-Packard Company

Med ensamrätt. Ingen del av detta dokument får fotokopieras, reproduceras eller översättas till annat språk utan föregående skriftligt godkännande från Hewlett-Packard Company.

Informationen i detta dokument kan ändras utan föregående meddelande. Hewlett-Packard kan inte hållas ansvariga för fel häri, eller för följdskador som uppstått i samband med framställandet eller användandet av detta material.

HP, HP-logotypen och Photosmart tillhör Hewlett-Packard Company.

Secure Digital-logotypen är ett varumärke som tillhör SD Association.

Microsoft och Windows är registrerade varumärken som tillhör Microsoft Corporation.

CompactFlash, CF och CF-logotypen är varumärken som tillhör CompactFlash Association (CFA).

Sony Memory Stick och Sony Memory Stick Duo är varumärken eller registrerade varumärken som tillhör Sony Corporation.

MultiMediaCard är ett varumärke som tillhör Infineon Technologies AG of Germany och är licensierat till MMCA (MultiMediaCard Association).

SmartMedia är ett varumärke som tillhör Toshiba Corporation.

xD-Picture Card är ett varumärke som tillhör Fuji Photo Film Co., Ltd., Toshiba Corporation och Olympus Optical Co., Ltd.

Mac, Mac-logotypen och Macintosh är registrerade varumärken som tillhör Apple Computer, Inc. Pentium är ett registrerat varumärke som tillhör Intel Corporation.

Övriga märken och tillhörande produkter är varumärken eller registrerade varumärken som tillhör respektive ägare.

Skrivarens inbäddade programvara grundar sig delvis på Independent JPEG Groups arbete.

Copyright-rättigheterna för vissa fotografier i detta dokument tillhör de ursprungliga ägarna.

kapitel 4

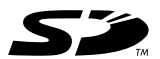

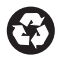

Tryckt på återvunnet papper Tryckt i USA, maj 03

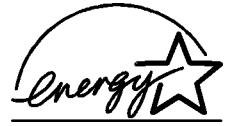

 $\mathsf{ENERGY}$  STAR $^\circledR$  är ett registrerat varumärke i USA. Som ENERGY STAR®-partner garanterar Hewlett-Packard Company att den här produkten följer ENERGY STAR®s riktlinjer för energiförbrukning.

**www.hp.com**

©2003 Hewlett-Packard Company

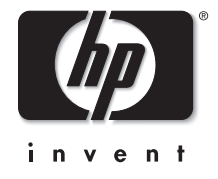

v1.1.1